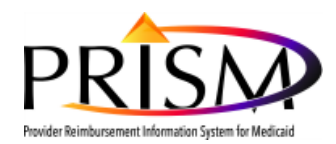

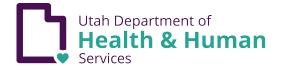

## Business Process Wizard (BPW) – Step Remark Guide

## **Step Remark Definition**

Step remarks are messages that display on the Business Process Wizard screen in the step remark column when information in the specified step is missing or incomplete. Step remarks can display immediately after closing a step or after other steps are completed that require additional information on previous steps.

## **Enrollment**

| III Enroll Provider - Individual                                                                       |              |            |            |            | ^           |
|----------------------------------------------------------------------------------------------------|--------------|------------|------------|------------|-------------|
| Business Process Wizard - Provider Enrollment (Individual). Click on the Step # under the Step Column. |              |            |            |            |             |
| Step                                                                                                   | Required     | Start Date | End Date   | Status     | Step Remark |
| Step 1: Provider Basic Information                                                                     | Required     | 07/23/2019 | 07/23/2019 | Complete   |             |
| Step 2: Add Locations                                                                                  | Not Required |            |            | Incomplete |             |
| Step 3: Add Specialties                                                                                | Required     |            |            | Incomplete |             |
| Step 4: Add Provider Controlling Interest/Ownership Details                                            | Required     |            |            | Incomplete |             |
| Step 5: Add License and Certifications                                                                 | Optional     |            |            | Incomplete |             |

## **Modification**

| III View/Update Provider Data - Individual                         |          |                        |                  |            |                     |             |
|--------------------------------------------------------------------|----------|------------------------|------------------|------------|---------------------|-------------|
| Business Process Wizard - Provider Data Modification (Individual). |          |                        |                  |            |                     |             |
| Step                                                               | Required | Last Modification Date | Last Review Date | Status     | Modification Status | Step Remark |
| Step 1: Provider Basic Information                                 | Required | 08/27/2019             | 06/27/2019       | Complete   |                     |             |
| Step 2: Locations                                                  | Required | 08/04/2019             | 06/27/2019       | Complete   | Updated             |             |
| Step 3: Specialties                                                | Required | 08/27/2019             | 06/27/2019       | Complete   |                     |             |
| Step 4: Provider Controlling Interest/Ownership Details            | Required | 08/27/2019             | 06/27/2019       | Complete   |                     |             |
| Step 5: License and Certifications                                 | Required | 08/27/2019             | 06/27/2019       | Complete   |                     |             |
| Step 6: Taxonomy Details                                           | Required | 08/27/2019             | 06/27/2019       | Complete   |                     |             |
| Step 7: Additional Information                                     | Optional | 08/27/2019             | 06/27/2019       | Incomplete |                     |             |

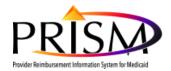

ſ

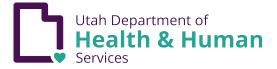

|                                               | <b>BPW Step Remark</b>                                                                                          | <b>Resolution Guide</b>                                                                                                    |
|-----------------------------------------------|----------------------------------------------------------------------------------------------------|----------------------------------------------------------------------------------------------------|
| BPW Step                                      | Step Remark                                                                                                    | Resolution                                                                                                    |
| Basic Information                             | No Step remarks are applicable to this BPW step.                                                                |                                                                                                    |
| Locations                                     | Please add/validate Location                                                                                    | • Step started but not completed. Return to the step and add/validate Location                                                                                                    |
|                                               | Please add/validate the required addresses                                                                      | • Add required addresses by returning to the Location and click Add Address to add additional required address(es)                                                                                                    |
| Specialities                                  | <ul> <li>Please add required specialties</li> </ul>                                                             | <ul> <li>Step started but not completed. Return to the step and<br/>add/validate required specialties</li> </ul>                                                                                                    |
| Provider<br>Controlling<br>Interest/Ownership | <ul> <li>Please enter required Controlling<br/>Interest/Ownership</li> </ul>                                    | • Step started but not completed. Return to the step and add/validate required controlling interest/ownership                                                                                                    |
| Details                                       | <ul> <li>Please enter at-least one Managing Employee<br/>from Controlling Interest/Ownership screen.</li> </ul> | • From the Provider Ownership List page, click Add. Select Managing<br>Employee as an Ownership Type and complete required fields.                                                                                                    |
|                                               | <ul> <li>Please answer the Owner Disclosure<br/>Agreement</li> </ul>                                            | <ul> <li>On the Modify Provider Owner Details for Enrollment page, click<br/>the Final Adverse Legal Actions/Convictions Disclosure hyperlink<br/>and enter required information.</li> </ul>                                                                                                    |
|                                               | <ul> <li>Relationship is missing for (Owner Type)</li> </ul>                                                    | • On the Modify Provider Owner Details for Enrollment page, click<br>the Add button under the Relationship section enter all of the<br>required information on the Add/Modify Ownership Details page.<br>The PRISM system does not create an inverse relationship. Click<br>each owner, and add relationships. |
| License and<br>Certifications                 | Please add Required License/Certification                                                                       | • Add the License/Certification information that is applicable to the specializations entered. The license must cover the start date of the associated specialization.                                                                                                    |
| Taxonomy Details                              | Please add Taxonomy Details                                                                                     | Step started but not completed. Return to the step and enter     Taxonomy Details                                                                                                    |

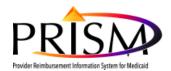

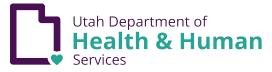

| Additional<br>Information                   | No Step remarks are applicable to this BPW step.                                                                                                    |                                                                                                    |
|---------------------------------------------|----------------------------------------------------------------------------------------------------|----------------------------------------------------------------------------------------------------|
| Identifiers                                 | No Step remarks are applicable to this BPW step.                                                                                                    |                                                                                                    |
| Mode of Claim<br>Submission/EDI<br>Exchange | <ul> <li>Please choose the Mode of Claim Submission</li> <li>Submission Method is Required at Each<br/>Location for Contractor/MCO Enrollment<br/>Type</li> </ul>                                        | <ul> <li>Step started but not completed. Return to the step and choose the<br/>Mode of Claim Submission</li> <li>For each Contractor/MCO Enrollment location, enter a submission<br/>method.</li> </ul>                                                                              |
| Associate Billing<br>Agent                  | Please associate required Billing Agent                                                                                                    | <ul> <li>Step started but not completed. Return to the step and associate<br/>Billing Provider.</li> </ul>                                                                                                    |
|                                             | <ul> <li>Not all selected transactions have been<br/>assigned to a Billing Agent or Clearinghouse.</li> <li>Please assign a Billing Agent or Clearinghouse<br/>for the remaining transactions</li> </ul> | <ul> <li>One or more of the selected transactions for Mode of Submission<br/>have not been assigned to a Billing Agent or Clearinghouse</li> </ul>                                                                                                    |
| Associate Billing<br>Provider               | Please add required Billing Provider                                                                                                    | <ul> <li>Step started but not completed. Return to the step and associate<br/>Billing Provider.</li> </ul>                                                                                                    |
| Associate MCO<br>Plan                       | No Step remarks are applicable to this BPW step.                                                                                                    |                                                                                                    |
| 835/ERA<br>Enrollment Form                  | Please complete ERA form.                                                                                                    | Step started but not completed.                                                                                                    |
| Payment Details                             | <ul> <li>Please add required Payment Details<br/>information</li> </ul>                                                                                                    | <ul> <li>Step started but not completed. Return to the step and add<br/>payment details.</li> </ul>                                                                                                    |
| Enrollment<br>Checklist                     | Please Answer all the Questions                                                                                                    | Answer all questions on the checklist.                                                                                                    |
| Upload Documents                            | Please upload all required documents.                                                                                                    | <ul> <li>Upload all of the documents that are required for your enrollment<br/>or modification including a new Provider Agreement. Click the<br/>Required Credentials button at the top of the page to see the<br/>documents required to upload for your enrollment type.</li> </ul> |
| Submit                                      | <ul> <li>Enrollment Application has not been<br/>Submitted.</li> </ul>                                                                                                    | Step started but not completed.                                                                                                    |